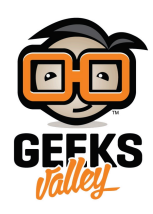

# استخدم الراسبيري باي لتحويل شاشتك إلى شاشة ذكية

#### مقدمة

تختلف الشاشات العادية عن الشاشات الذكية بقدراتها المحدودة حيث إن الشاشة العادية تستخدم لعرض القنوات التي يستقبلها جهاز الاستقبال لديك، أو أن توصلها بذاكرة خارجية لعرض الصور ومقاطع الفيديو، أما الشاشة الذكية يمن استخدامها لتصفح الإنترنت أو مشاهدة اليوتيوب ويكون التحكم بها عن طريق جهازك المحمول، في هذا الدرس استخدم الراسبيري باي لتحويل شاشتك إلى شاشة ذكية.

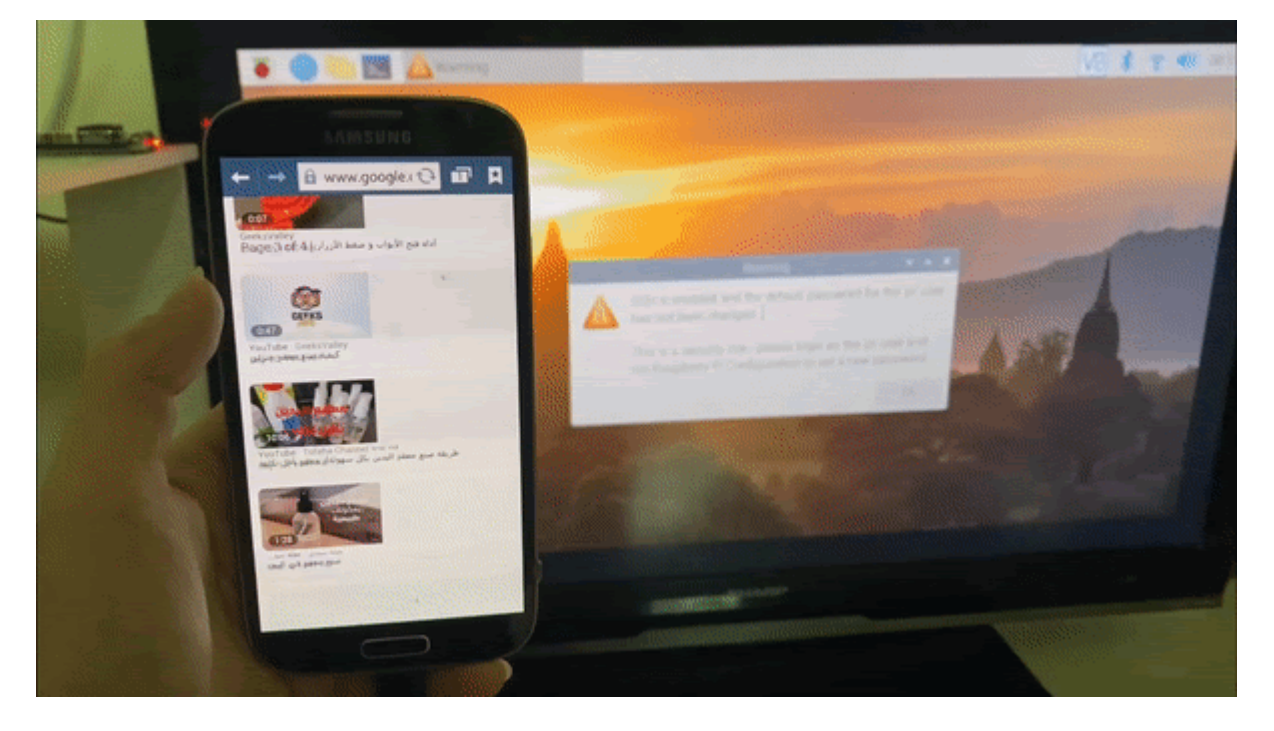

## المواد والأدوات

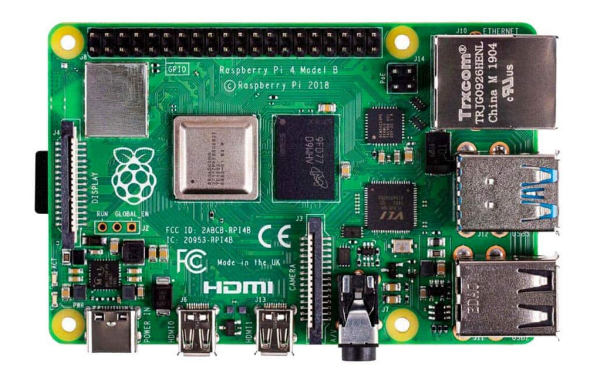

راسبيري باي (Raspberry Pi 4)

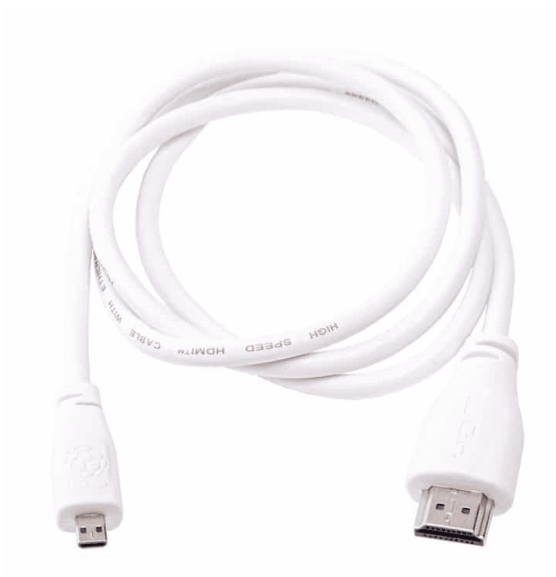

(HDMI) [سلك](https://geeksvalley.com/product/hdmi-cable/)  $\times 1$ 

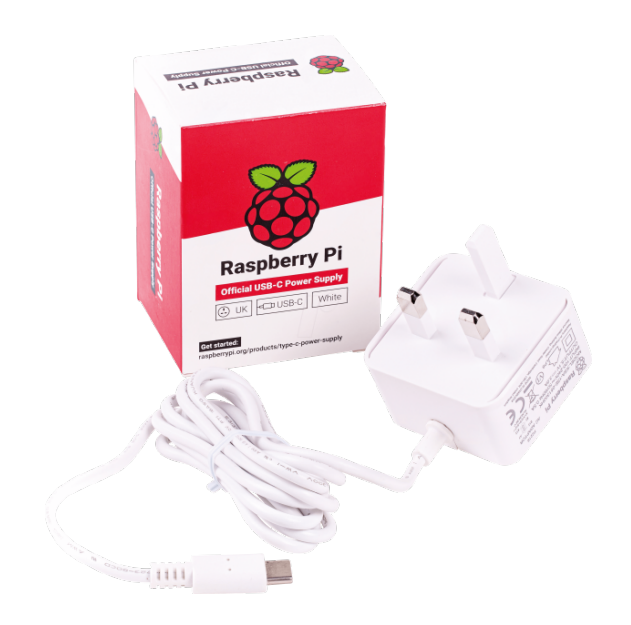

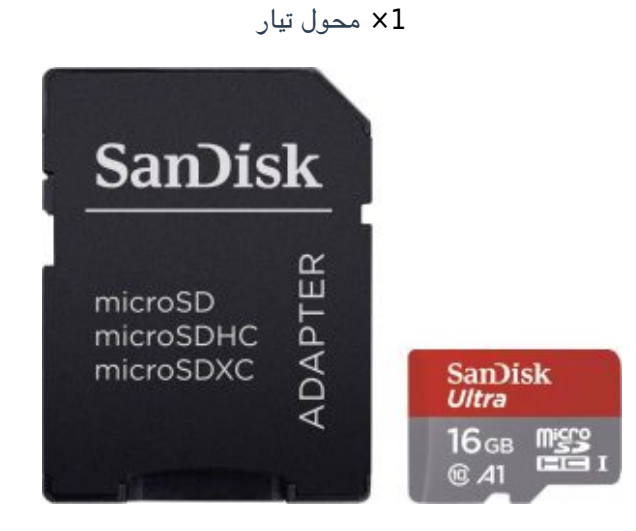

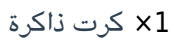

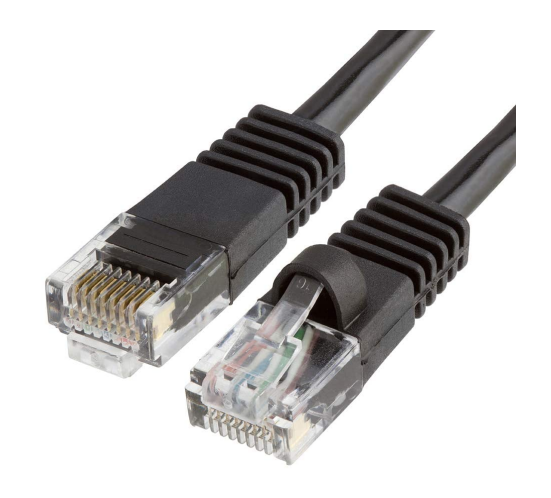

1× [سلك ايثرنت](https://geeksvalley.com/product/network-cable-1meter/)

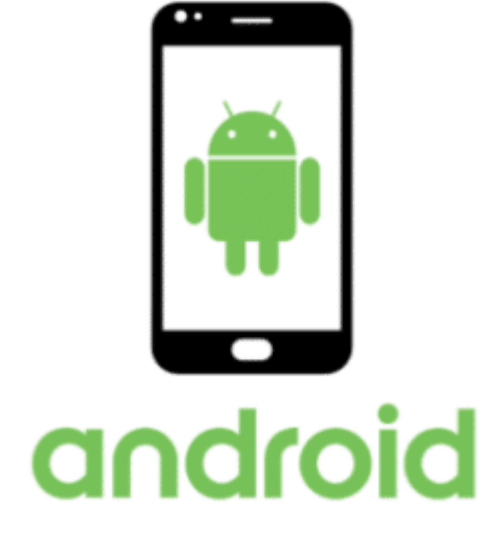

1× جهاز محمول بنظام اندرويد

### تهيئة الراسبيري باي

أولا، سوف تحتاج إلى تثبيت نظام الراسبيان على الراسبيري باي إذا لم تكن قد فعلت ذلك قم بالاطلاع على الدرس الأول نظام تشغيل [الراسبيري باي](https://geeksvalley.com/tutorial/raspberrypi-lesson-1/?view=all)

وبعد تثبيت النظام، يمكنك تهيئة النظام من خلال الرجوع للدرس الثاني تهيئة نظام التشغيل

افتح الشاشة السوداء LXterminal للبدء بإعداد نقطة وصول لاسلية باستخدام الراسبيري باي.

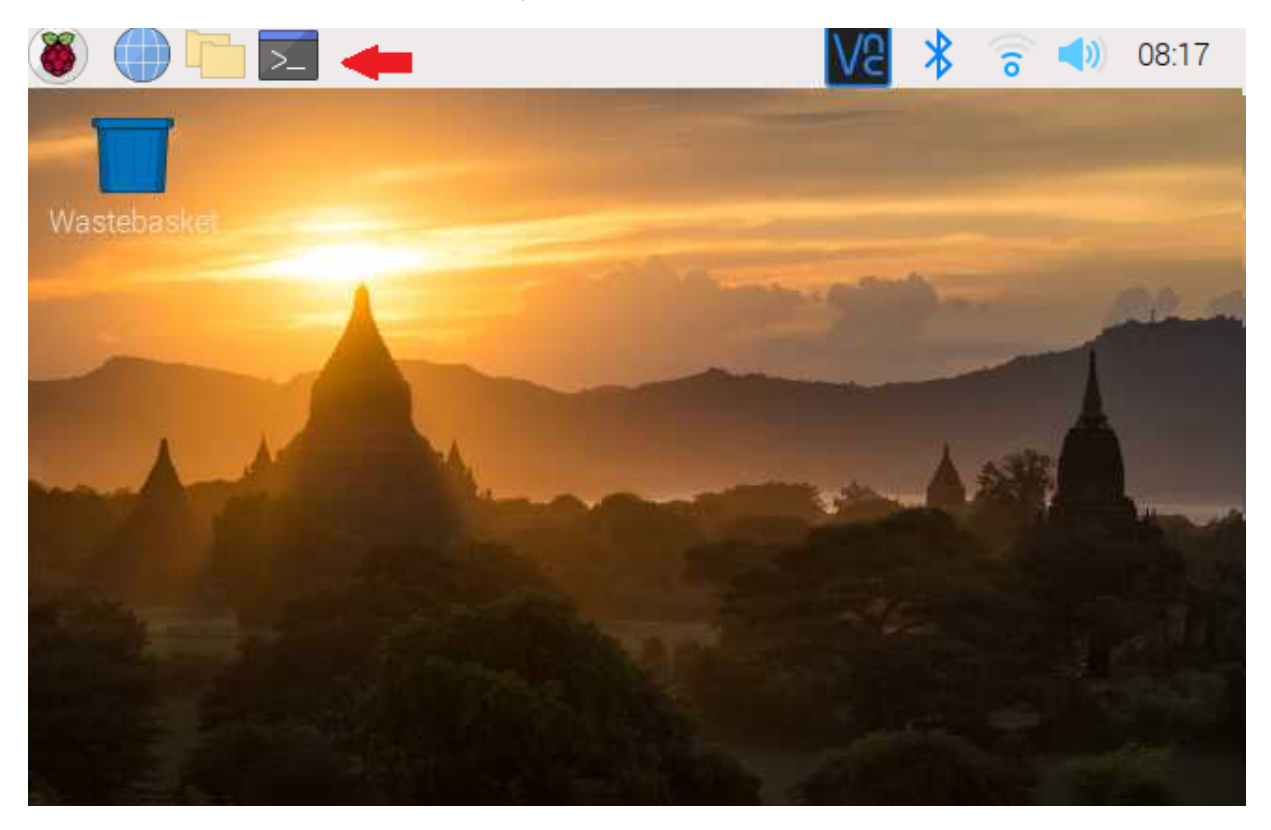

للبدء، قم بإستخدام الـ Termial لتحديث الراسبيري باي إل أحدث إصدار.

sudo apt-get update sudo apt-get upgrade

ثم أعد تشغيل الراسبيري باي.

reboot

حمّل الحزمة التالية والتي تتضمن مكتبات مهمة لتشغيل صيغ الصور PNG و JPGE .

sudo apt-get install libjpeg8-dev libpng12-dev

يستخدم المشغل OpenMax لعرض الصور، سنقوم بتحميل المشغل من خلال الأمر التال.

git clone https://github.com/HaarigerHarald/omxiv

ف هذا الأمر سندخل للمجلد cmxiv.

```
cd omxiv
```
#### اكتب الأوامر بالأسطر التالية

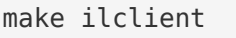

make  $-14$ 

sudo make install

اكتب الأمر التال لمعرفة عنوان IP الخاص بلوحة الراسبيري باي.

ifconfig

انسخ عنوان IP ستحتاج إليه في قسم تهيئة الجهاز المحمول.

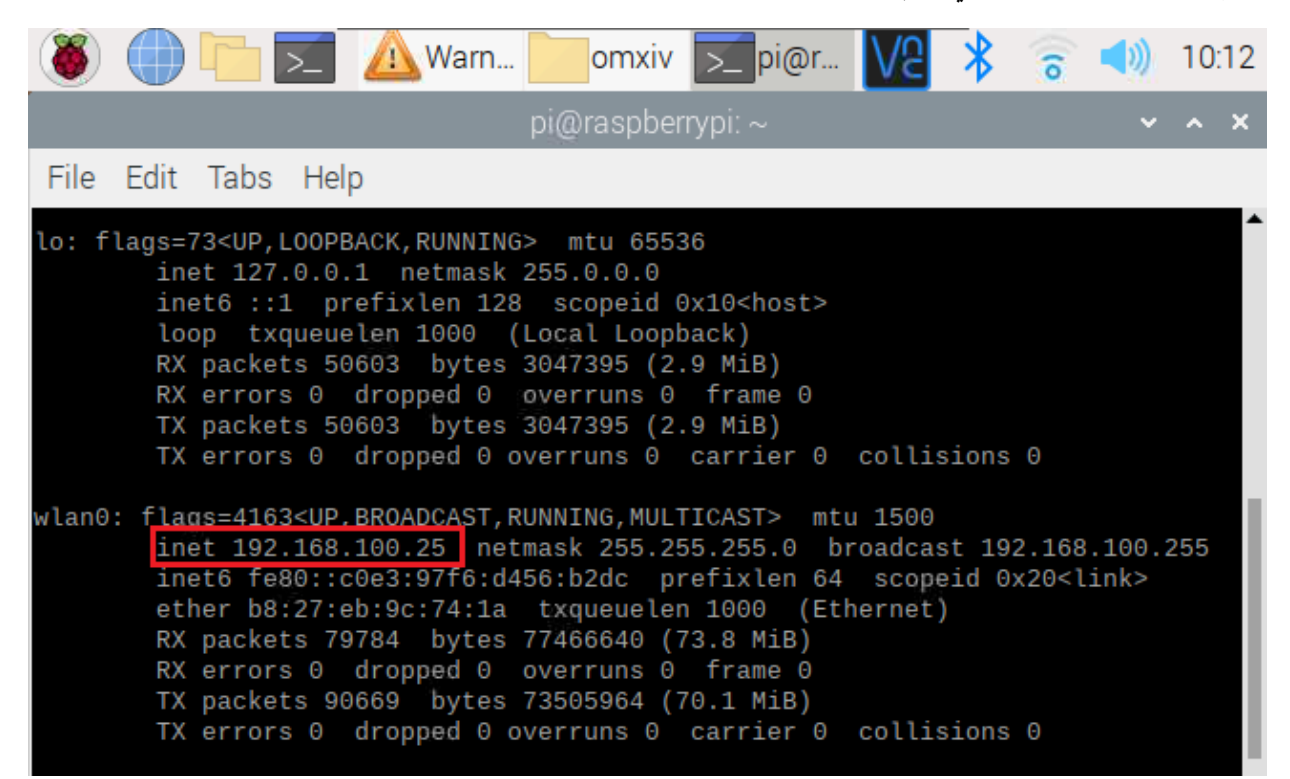

### تهيئة الجهاز المحمول

هذ الخاصية تعمل عل أنظمة Android.

ف البداية حمل برنامج [Raspicast](https://play.google.com/store/apps/details?id=at.huber.raspicast&hl=en&gl=US) من متجر التطبيقات Play Google.

هذا التطبيق مجانى ويسمح بالإتصال بالراسبيري باي وإرسال الصور والفيديوهات إليه.

بعد اكتمال عملية التثبيت افتح التطبيق.

ادخل عل Setting SSH ثم اكتب عنوان IP واسم المستخدم وكلمة المرور للوحة الراسبيري باي.

اسم المستخدم لأجهزة الراسبيري باي الافتراضي هو pi وكلمة المرور raspberry.

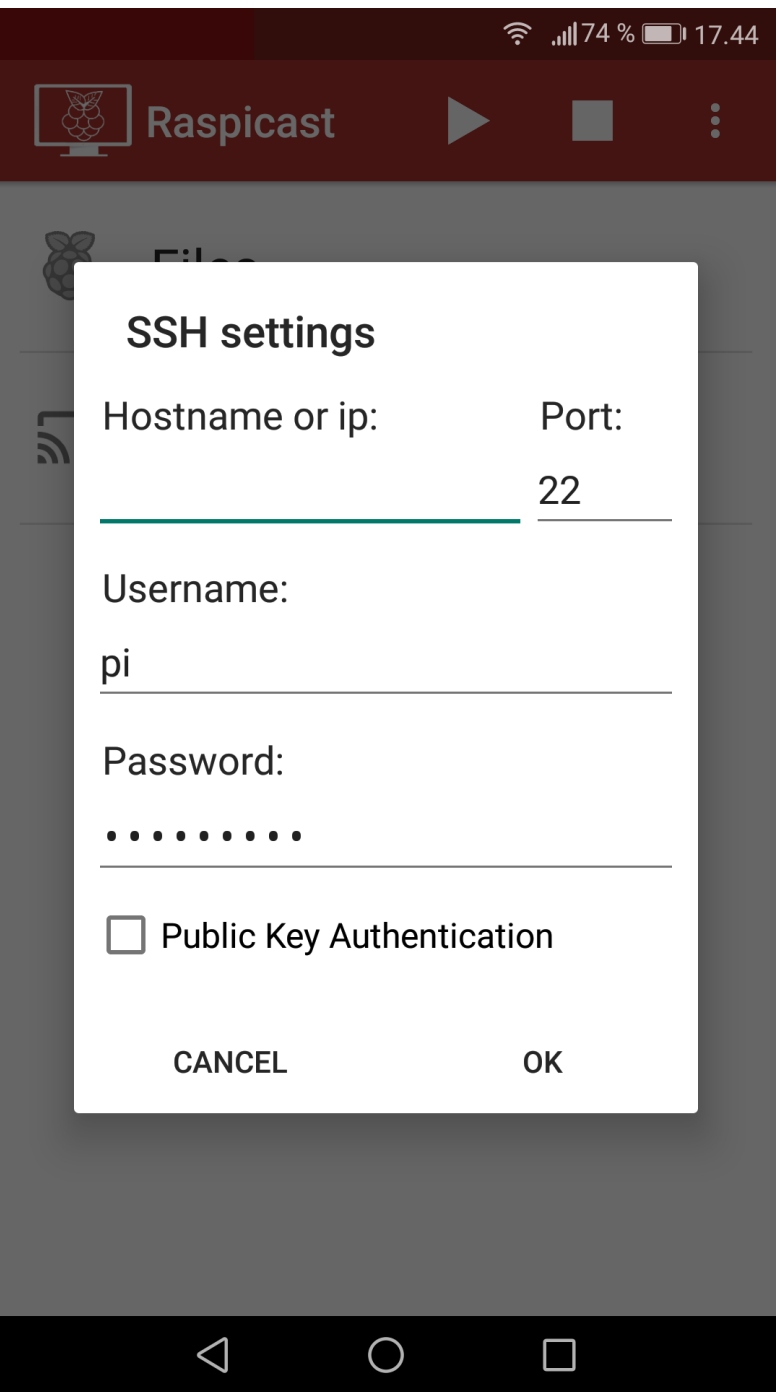

يمكنك عرض الصور والفيديوهات المحمّلة مسبقًا لديك على الجهاز من خلال الدخول على Cast واختيار الملف الذي تريد عرضه.

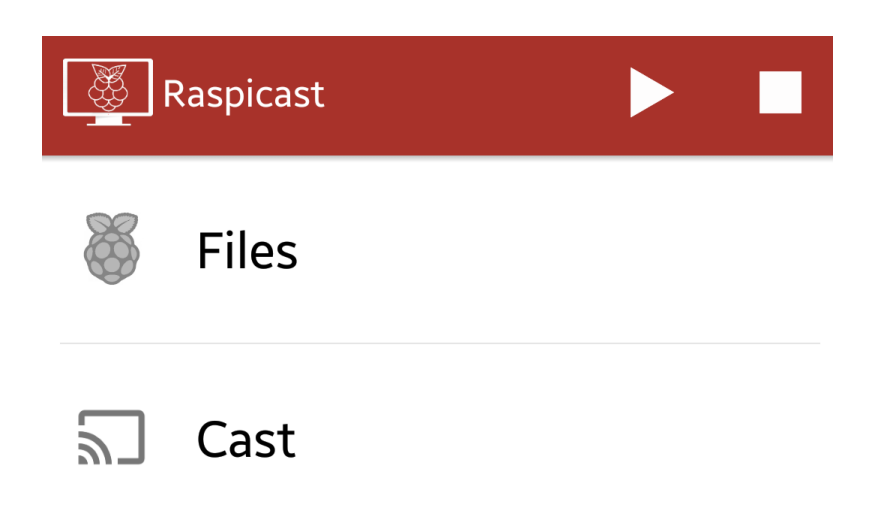

يمكنك أيضًا الدخول على YouTube أو غيره من البرنامج التي تفضلها ثم اختيار الفيديو الذي ترغب بعرضه ثم من القائمة اختر Cast Raspicast ((وسيبدأ المحتوى مباشرة عل الراسبيري باي.

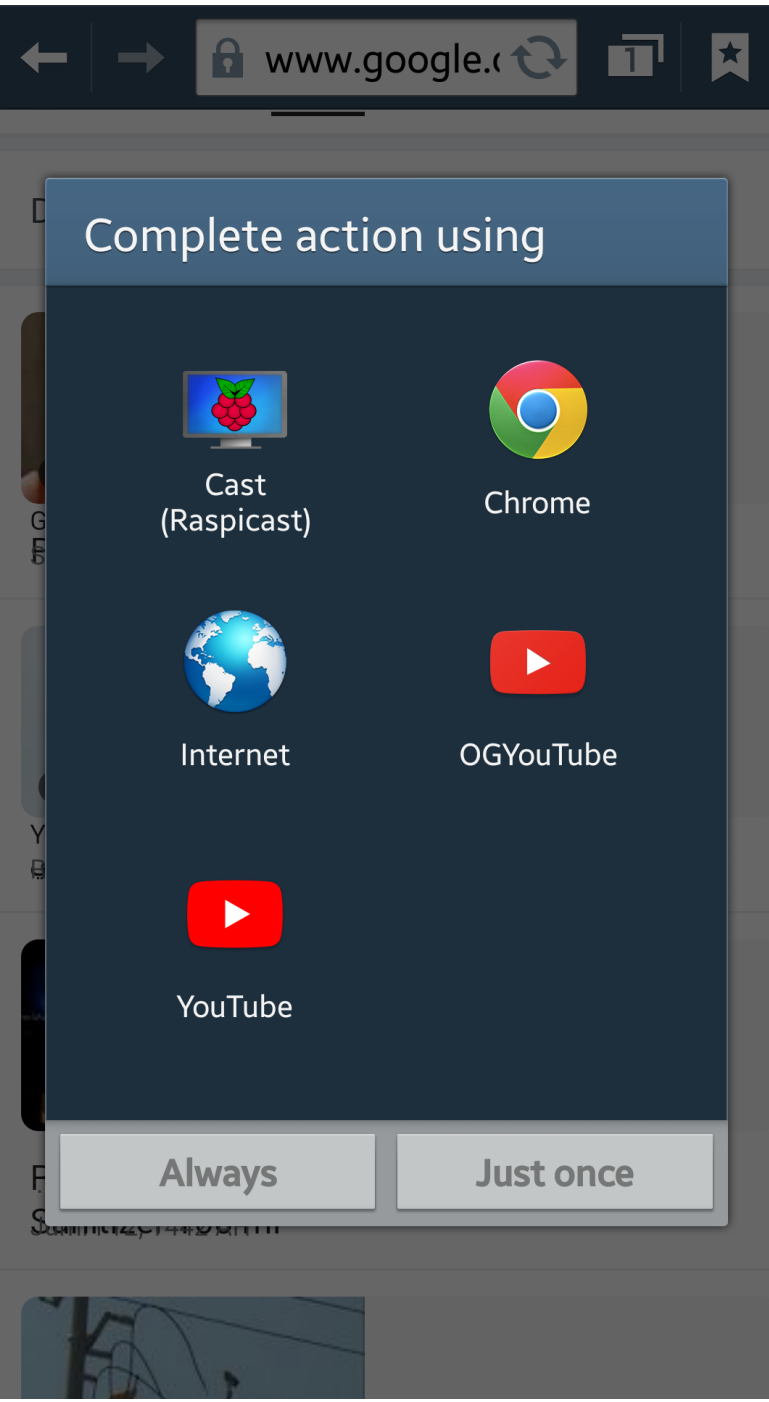

تذكر فصل وحدة مزود الطاقة عند الانتهاء من استخدام نظام تحويل شاشتة الكية.